### **Key Reminders**

Ø **Understand the type of test needed for your transit and destination country / countries**

- Ø **Note that some countries do not have testing entry requirements or accept full vaccination in lieu of testing**
- Ø **Understand the time period prior to departure within which the test must be taken**
- Ø **Understand the information that will need to be included in the certificate**
- Ø **Organise the logistics of your pre departure testing needs in advance**
- Ø **If your testing method requires pre booking, book in advance**

注意事項

- Ø **ご⾃分の渡航先また経由地で必要な検査をご理解ください。(詳しくは⼤使館、航空会社に確認)**
- Ø **国によっては、⼊国の際に検査が必要なかったり、ワクチン接種証明書の提出が求められることも あります。 (抗原唾液/PCR唾液/PCR⿐咽頭/⾎清Igm抗体/ワクチン接種証明)**
- Ø **どの検査タイプが必要で、検査に必要な時間また、検査結果取得までの時間をご理解ください。**
- Ø **陰性証明書に必要な記載の詳細をご理解ください。**
- Ø **出国前にご⾃分で検査までの流れをしっかりとご理解ください。**
- Ø **事前予約が必要な場合は、ご⾃分で確実にご予約をお願いします。**

#### Test submission and results timelines (検体提出から陰性結果証明取得までの時間)

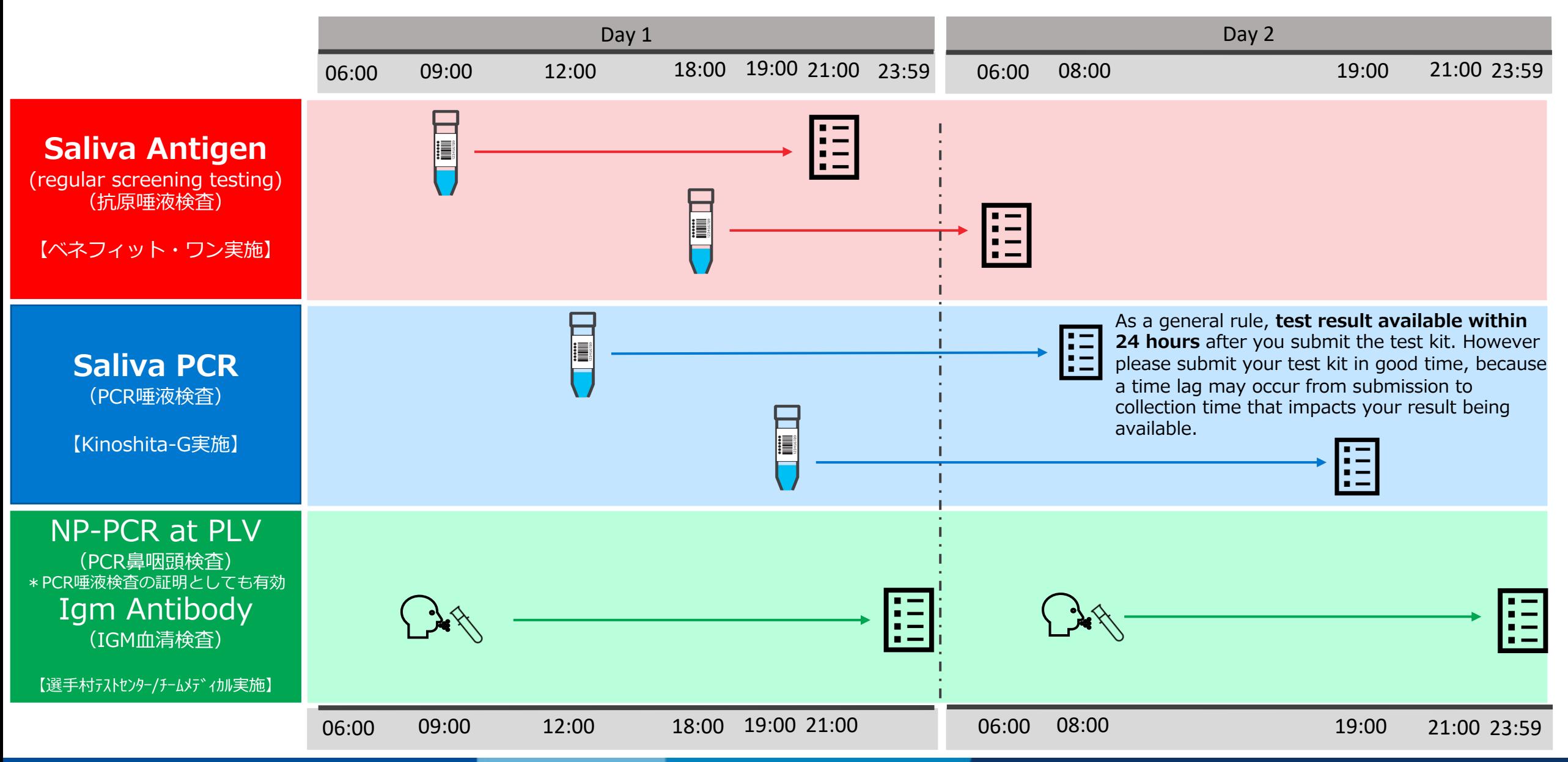

## **Pre-Departure Testing [ OF/PF/OTHER SH(Except RHB/PRS)]**

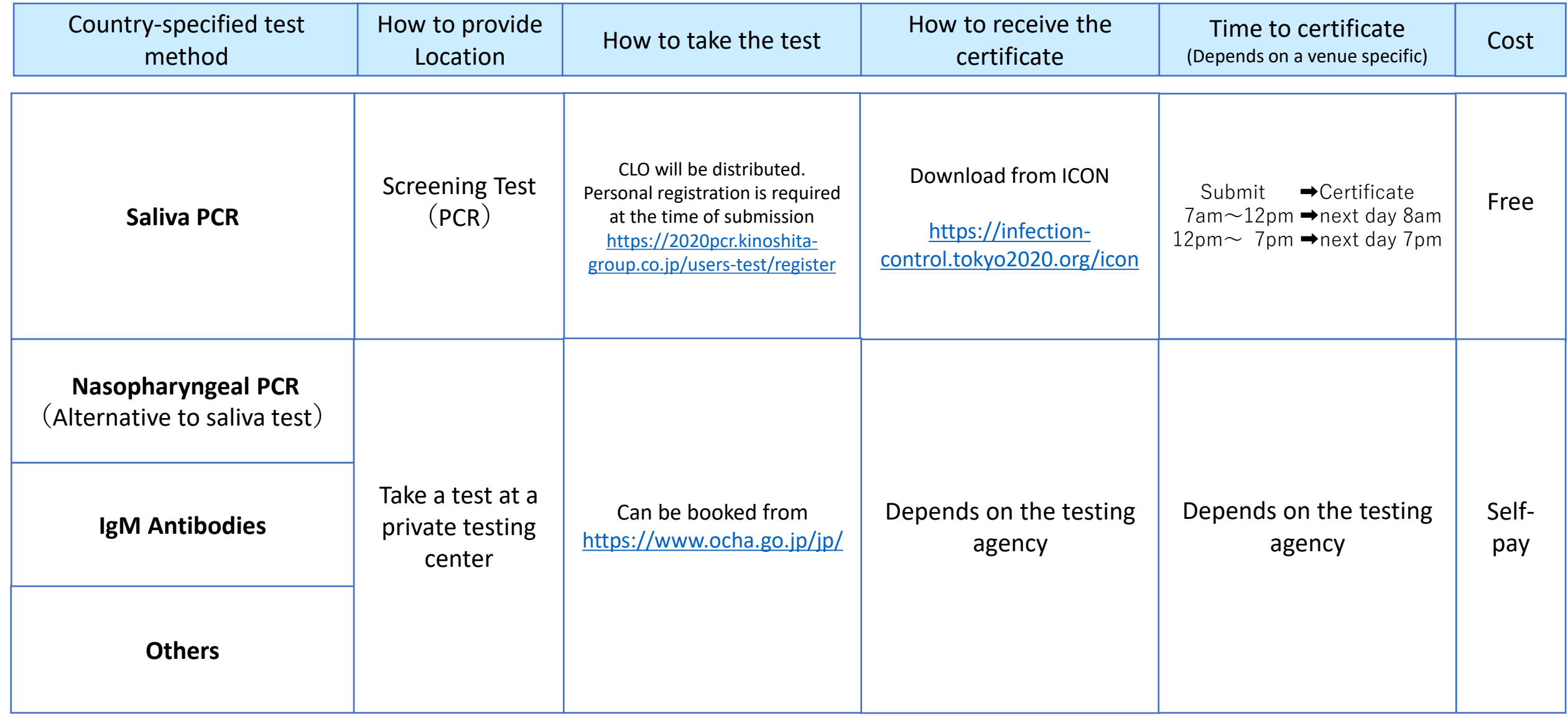

### **Testing by PCR-Saliva (Kinoshita) Accreditation number and recording your barcode**

- Kits available at all competition venues and IBC/MPC
- You must register your accreditation number, date of birth and sample barcode online
- Keep a screenshot of the sample submission confirmation shown on the registration website
- **Photograph the barcode number**.

5

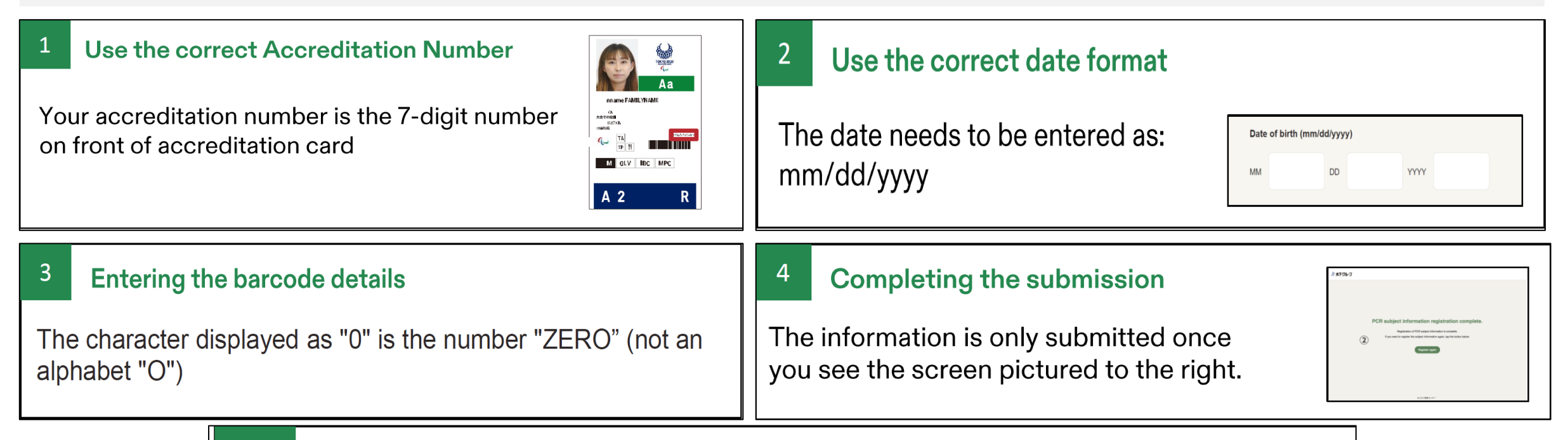

#### Keep a record of your barcode

To help resolve any issues keep a record of the 11digit barcode (we recommend taking a picture of it)

## **Negative certificate provided by Tokyo 2020**

**Certificates from Tokyo 2020 will be provided in the format shown on this page.**

**If this format does not meet your airlines requirements, destination country or transit country requirements, obtain the required test certificate from a private test provider instead.** 

#### **Relevant fields are:**

- **Personal Information**
	- **Name, Passport Number, Nationality, Date of Birth and Gender**
- **Test Information**
	- **Collection Method**
	- **Test Results**
	- **Sample Collection Date and time**
	- **Test Result Date**

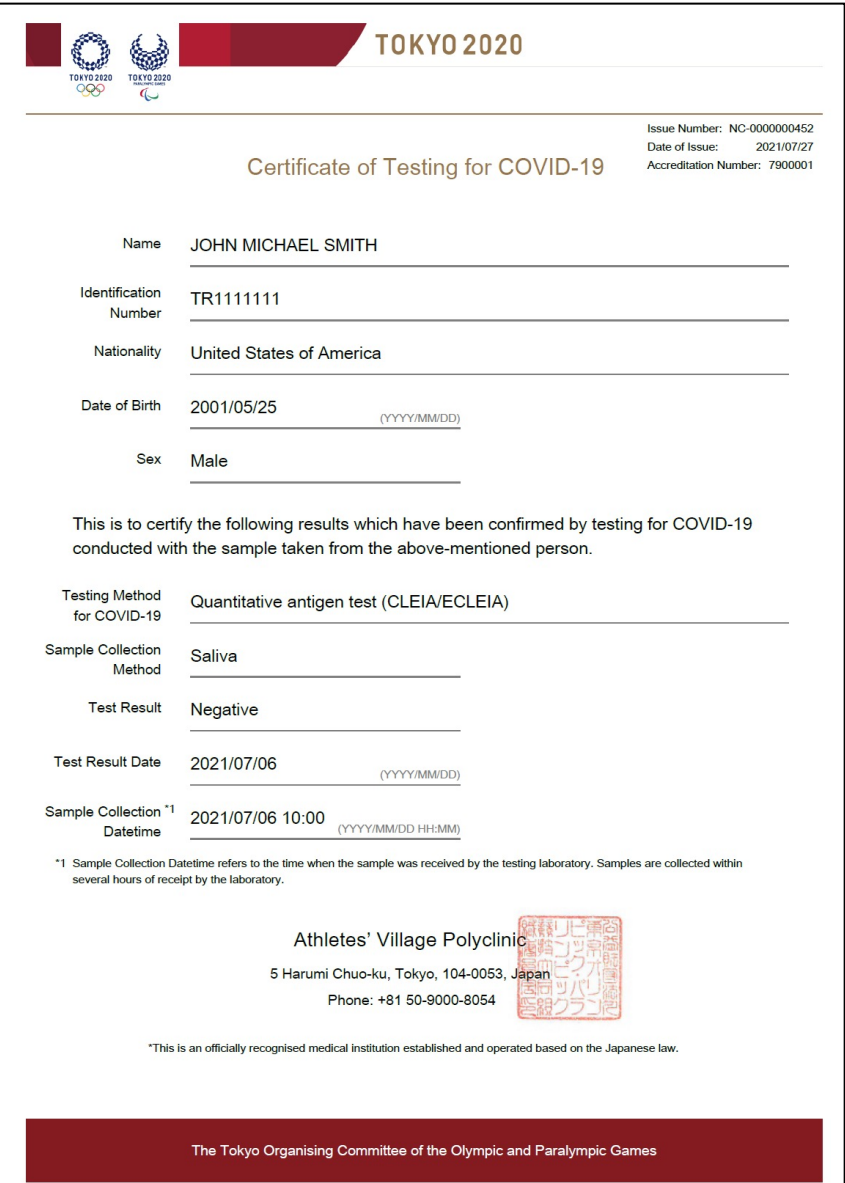

 $\overline{\phantom{0}}$ 

## **PCR test : Key notes for WEB registration**

#### **〇 Fill in necessary information**

- $\cdot$  Accreditation number (twice): the number is 7 digit on accreditation card bottom right
- Date of Birth (once only): mm/dd/yyyy
- ・Barcode number (twice):11 digit from **N**umber and **A**lphabet (capital)[**NNN A NNN AA NN**]

#### **〇 To get the result correctly**

- ・Check registration method and details.
- ・CLO/Reader must record the barcode which belongs whom on PC or smartphone in advance.

**URL for PC**

<https://2020pcr.kinoshita-group.co.jp/users-test/register>

・Recommend to take screenshot of registration screen or barcode number to check the result to the company if you are not able to get correct result.

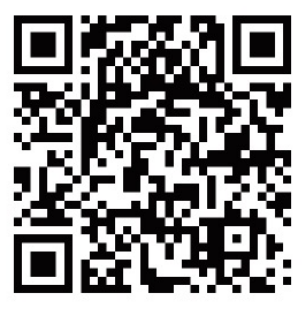

**QR code for smartphone** 

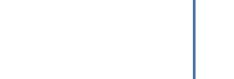

(別紙3)

## **Precautions for examinee registration(1/3)**

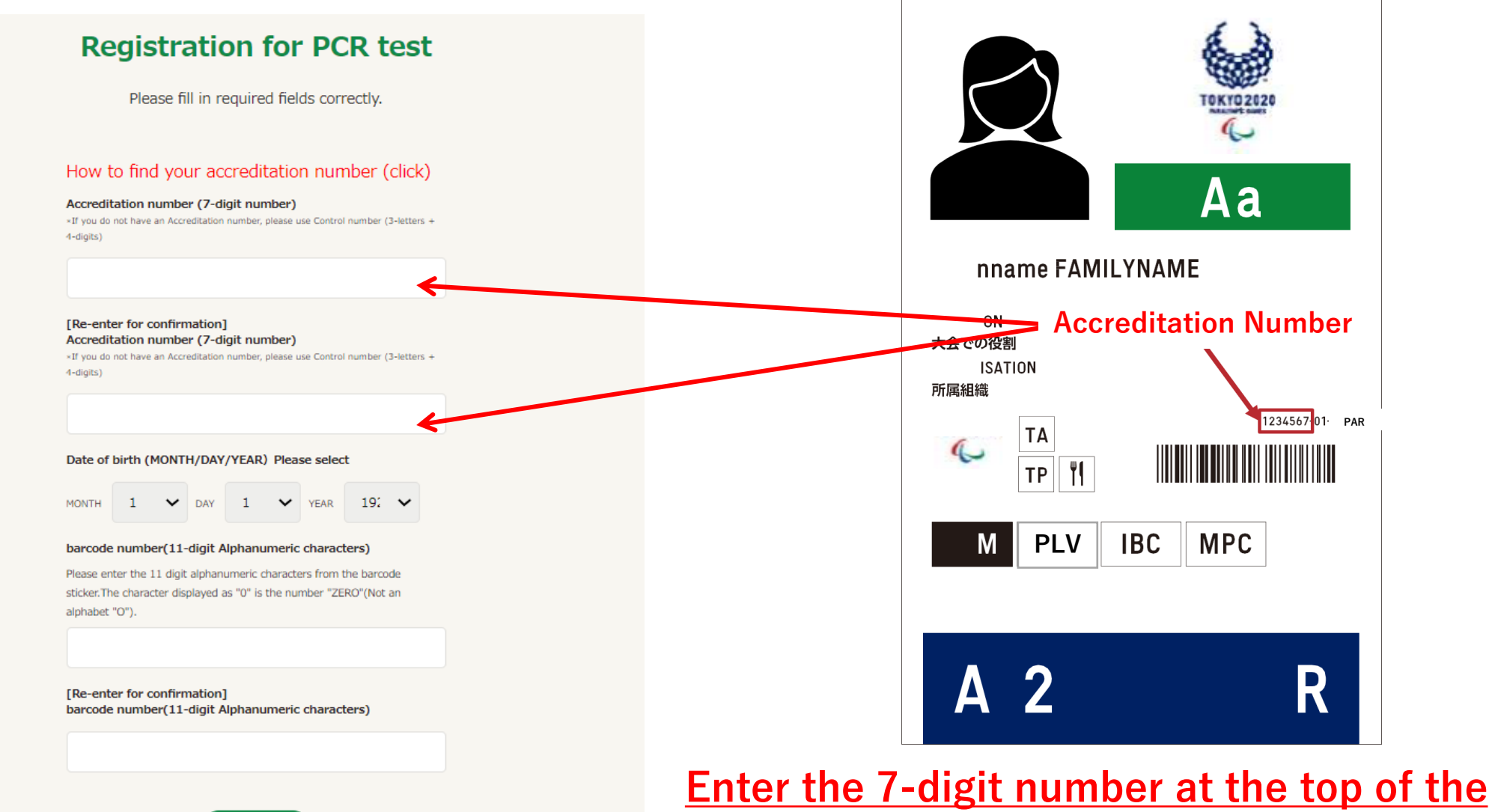

5 **barcode on the front of the accreditation card**

**Confirm** 

## **Precautions for examinee registration(2/3)**

#### **Registration for PCR test** Please fill in required fields correctly. How to find your accreditation number (click) 木下ゲループ 新型コロナPCR検査センター Accreditation number (7-digit number) \*If you do not have an Accreditation number, please use Control number (3-letters + 4-digits) [Re-enter for confirmation] Accreditation number (7-digit number) \*If you do not have an Accreditation number, please use Control number (3-letters + 451C005AA0 4-digits) Date of birth (MONTH/DAY/YEAR) Please select  $19'$   $\vee$ **MONTH**  $\vee$  DAY  $\blacksquare$ Y YEAR Alphabet Number Alphabet Number Number barcode number(11-digit Alphanumeric characters) Please enter the 11 digit alphanumeric characters from the barcode sticker. The character displayed as "0" is the number "ZERO"(Not an alphabet "O"). [Re-enter for confirmation] barcode number(11-digit Alphanumeric characters) **Enter the numbers and alphabets at the bottom of the barcode Confirm**

## **Precautions for examinee registration(3/3)**

## **What to prepare as a measure in case the proper result is not obtained**

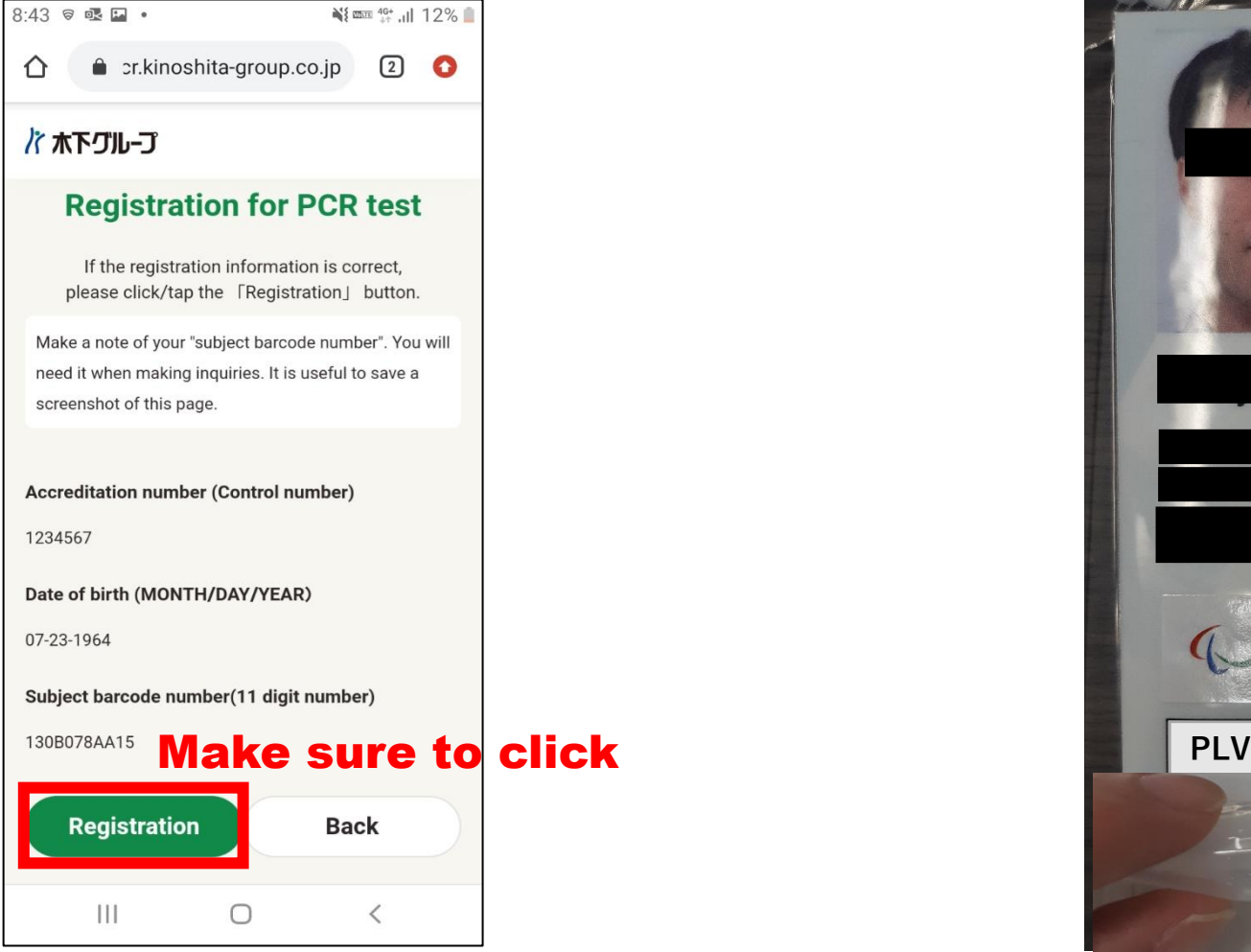

**Registration screen photo or screenshot** 

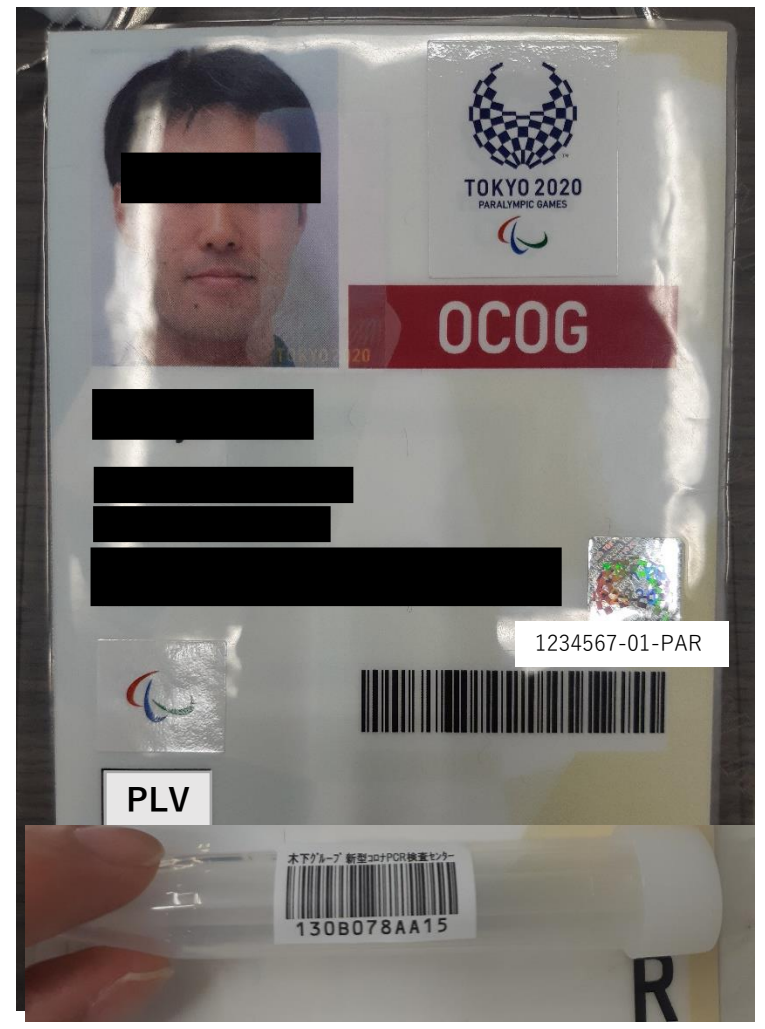

#### **Photo of Accreditation Card and sample**

## **出国前検査・陰性結果証明について**

# **Downloading your certificate**

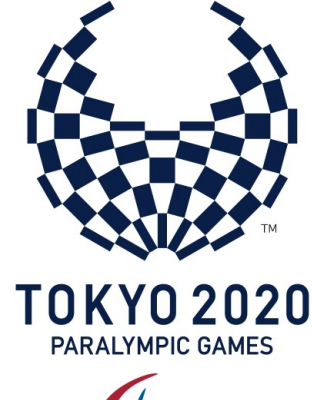

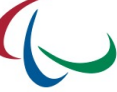

#### **STEP 1: Log into ICON**

**Login ICON Website** with your accreditation number (7-digit) and your password you set at the first access to ICON before using OCHA. <https://infection-control.tokyo2020.org/icon>

If you forget your password, reset your password at the following site: <https://infection-control.tokyo2020.org/icon/s/login/ForgotPassword>

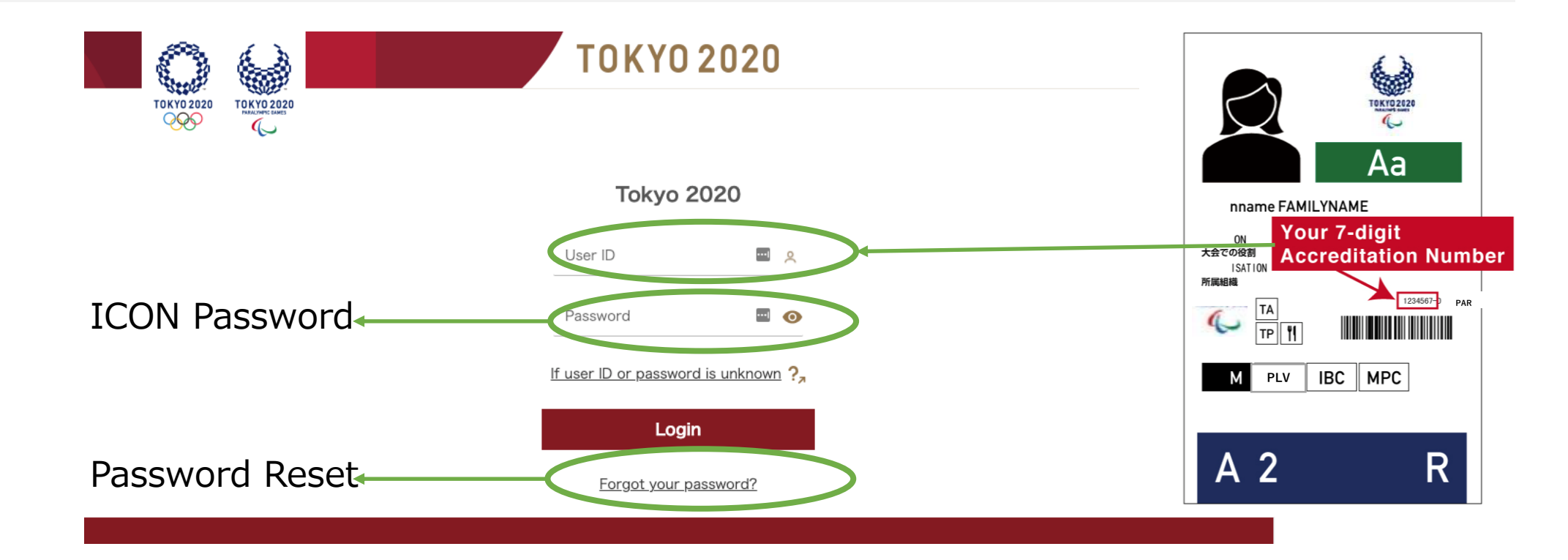

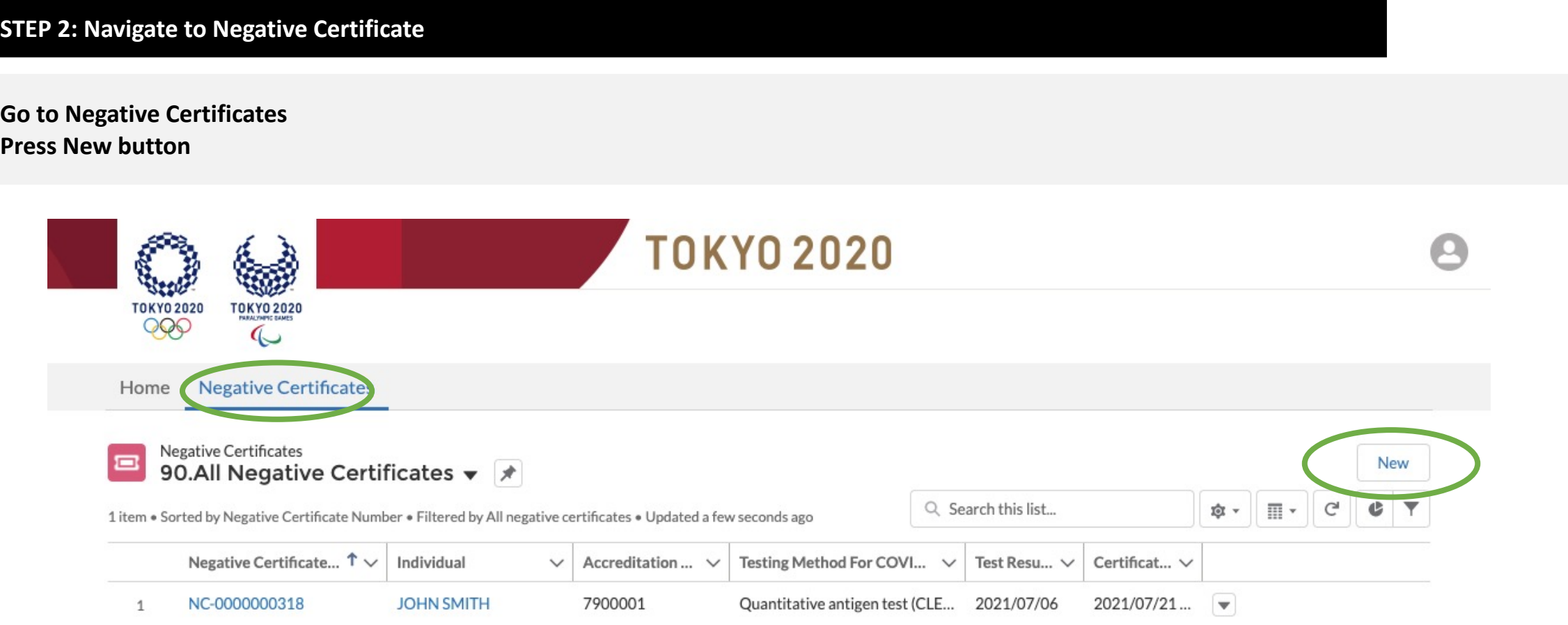

#### **STEP 3: Select a test type**

**Select a testing type from the list in accordance with what you require for country transit and entry requirements**

- Residents of the PLV may only choose Saliva Antigen
- Non PLV residents may choose Saliva PCR if they conducted a test with the Kinoshita provider

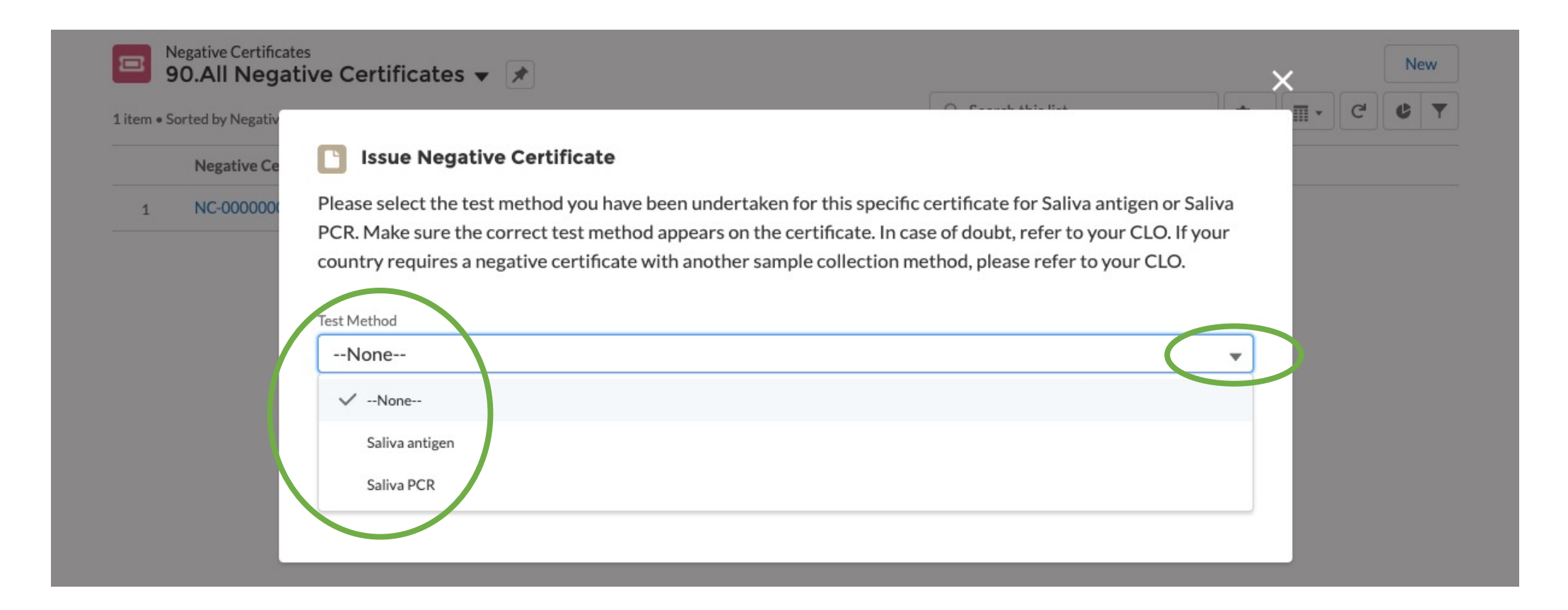

#### **STEP 4: Confirm or search for the individual**

#### **Confirm your name and press "Search" to show your latest testing result**

Note: If you are a CLO, you will need to search for your participants name before pressing the 'Search' button. CLO's cannot bulk download certificates

#### *CLO's complete this step first Participants proceed directly to this step:*

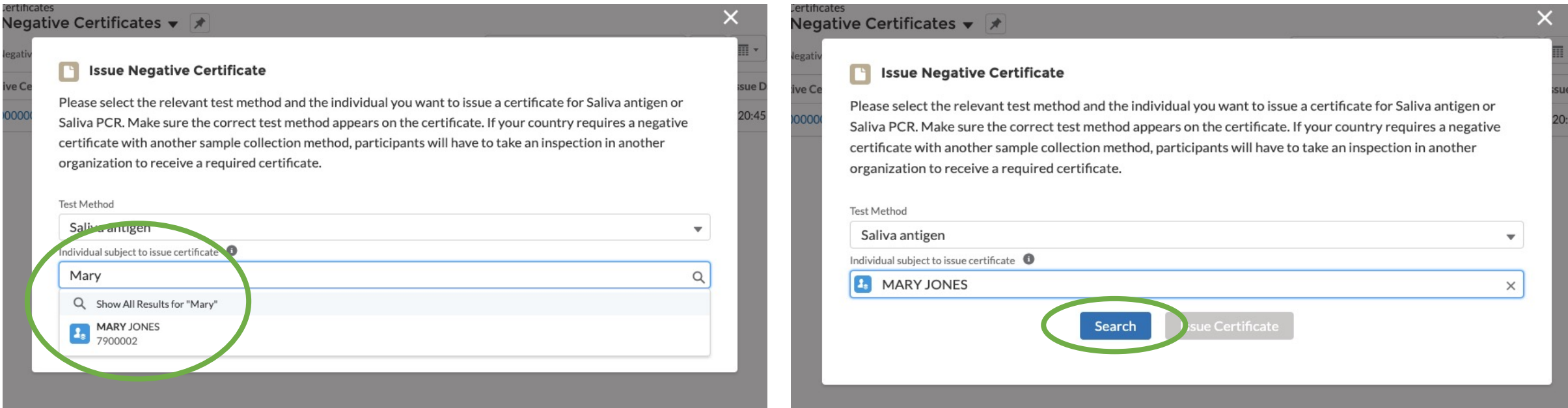

#### **STEP 5: Issue Certificate**

**Confirm your latest testing result and method. If all information is correct, press "Issue Certificate".**

Note: ICON cannot issue a certificate if the latest result is positive or NA, or there is no testing result in ICON.

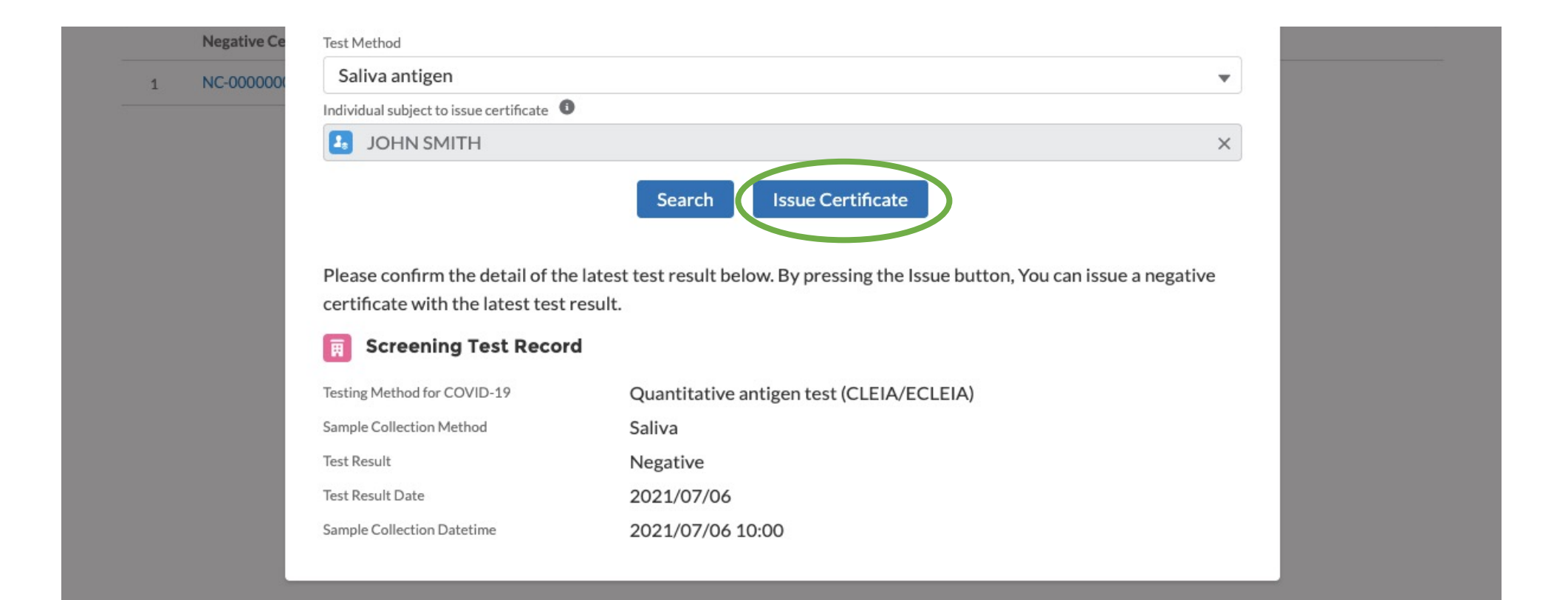

#### **STEP 6: Download Certificate**

**After a few seconds, you can download negative certificate as PDF file to your own device.** 

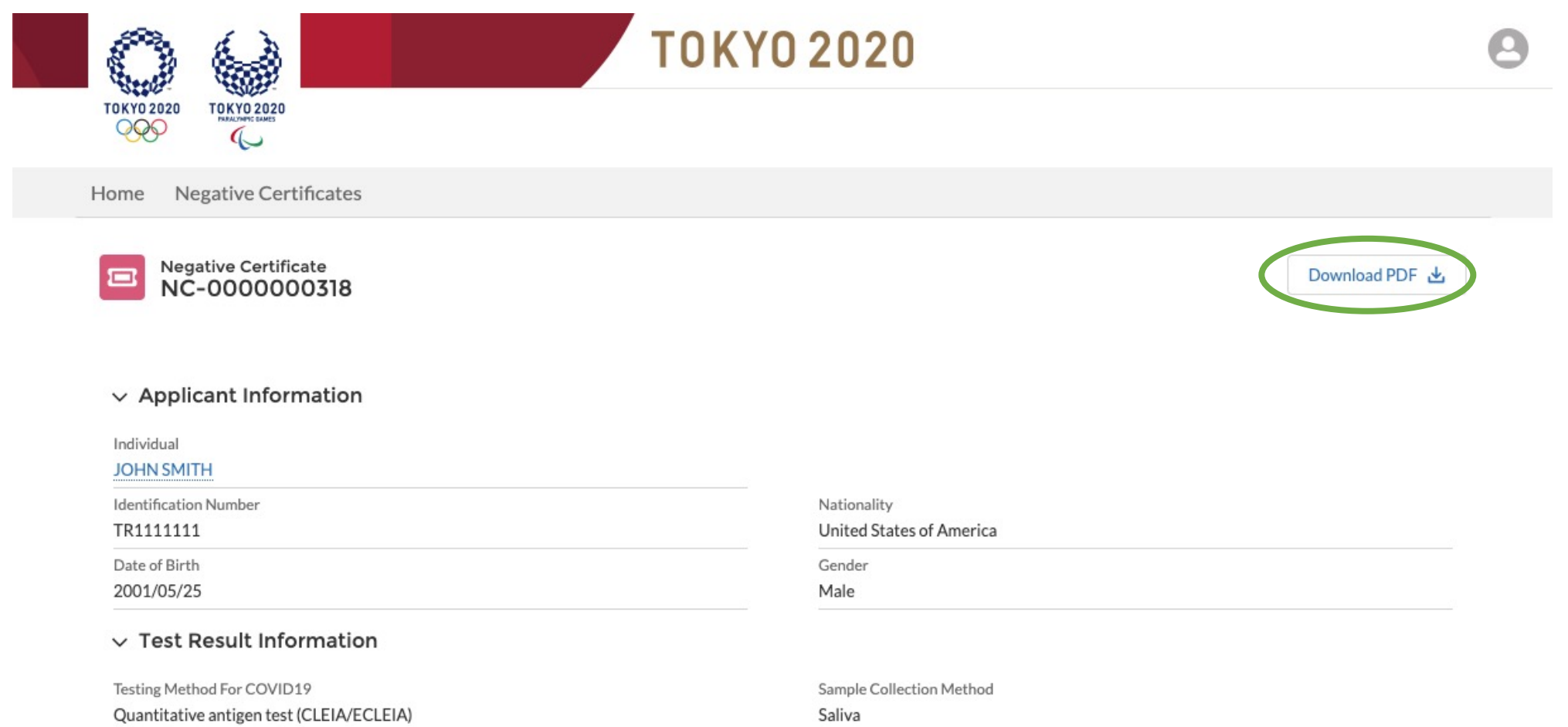

#### **STEP 7: Save certificate and verify information**

**You can download PDF file and open it in your device's PDF viewer. Save PDF file into any folders in your device.** 

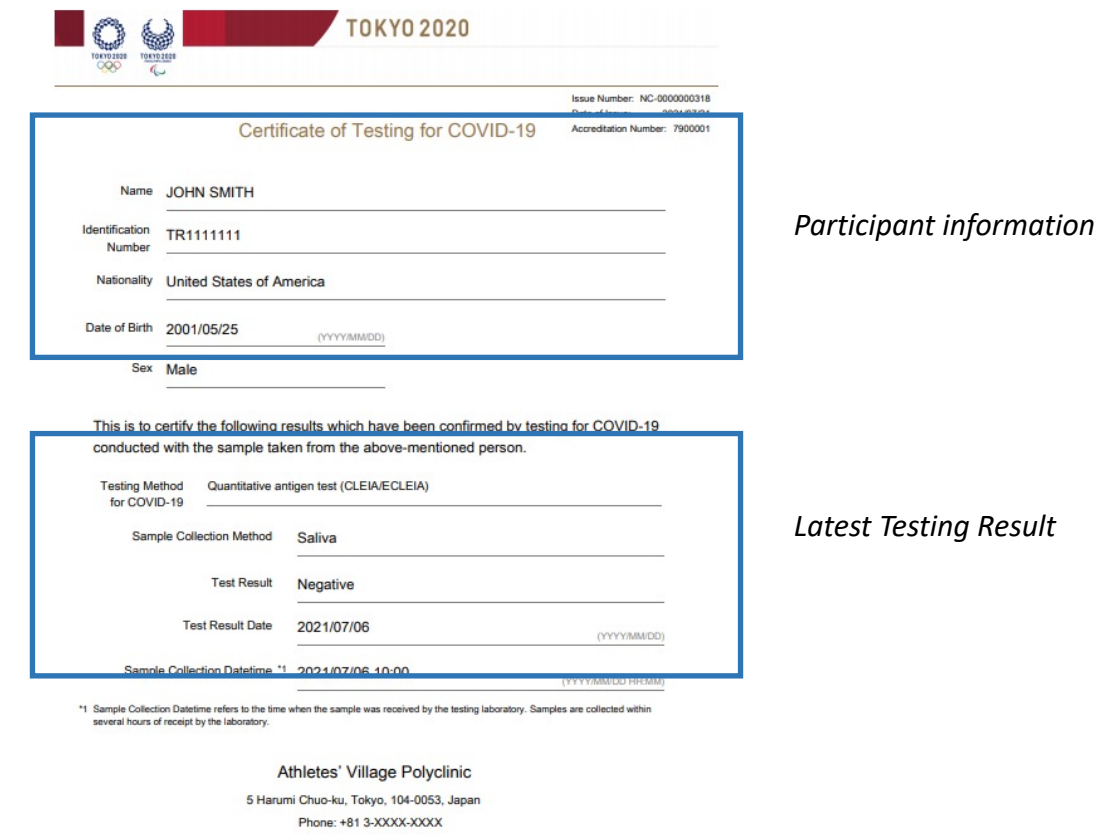

\*This is an officially recognised medical institution established and operated based on the Japanese law

## Pre-Departure Test / Negative Result Certificate Hotline

• **Questions about pre-departure negative test certificate issued by Tokyo 2020:**

CLO ONLY

- $\triangleright$  +81 (0)50 9000 8054
- $\triangleright$  +81 (0)50 9000 8059
- $\triangleright$  +81 (0)50 9000 8060

● Telephone inquiries are limited to inquiries from CLO or FA representatives. To prioritize contact from CLO and FA representatives in an emergency. ● For inquiries from individuals, please email us. We ask for your understanding.

1

\*English or Japanese Support \*Operation hours: 9:00 to 21:00

- **ICON technical support:**
	- ➢ Email: [Icon-systemsupport@tokyo2020.jp](mailto:Icon-systemsupport@tokyo2020.jp)

\*Available for inquiries from individual stakeholders

 $\triangleright$  Call Centre: +81 (0)3 6632 2939

\*Only available for inquiries from stakeholders CLOICON technical support:

\*English or Japanese Support \*Operation hours: 9:00 to 18:00

- **Team medical (OLV/MPC Pre-Departure Test Center) support:**
	- ➢ Email: [pcr-opa-info@team-medical.or.jp](mailto:pcr-opa-info@team-medical.or.jp)

\*Available for inquiries from individual stakeholders